# Návod 3D měření

1. Zarovnejte měřenou část

Předmětem pro toto cvičení je obrobený kryt. Specifické vlastnosti součásti je třeba řídit pomocí rozměrů a vyrovnání specifikovaných na výkresu

Nejprve vytvořte funkce potřebné k provedení zarovnání a získejte měření specifikovaná na technickém výkresu. Potom pomocí CMM zarovnání vyhledejte součást v pracovním objemu CMM a CNC sonda požadované funkce. Nakonec proveďte zarovnání uvedené na technickém výkresu, který tyto funkce používá, a zkontroluje výsledky měření.

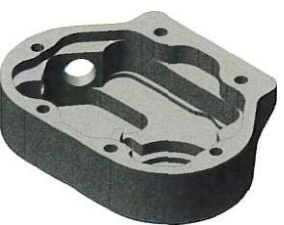

## **Soubor dat**

Referenční objekt: CNC Machined Cover.igs

# **Technické kreslení**

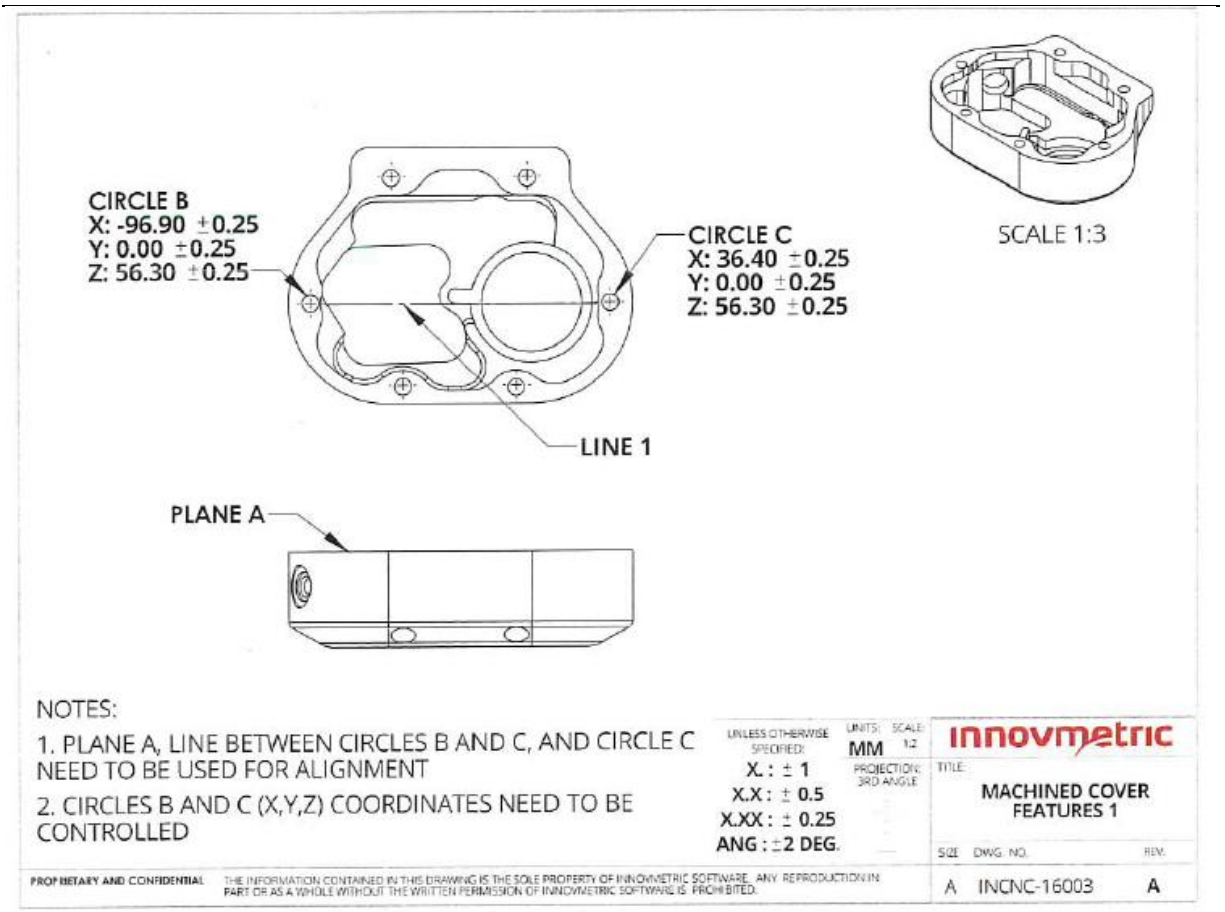

## **Klíčové kroky**

- 1. Umístěte obrobek na stůl CMM, jak je znázorněno napravo, a před sondováním se ujistěte, že je zajištěn na svém místě. Orientace součásti by měl být čtvercová vzhledem k souřadnému systému CNC CMM. Obrobený kryt musí být zajištěn tak, aby upínací přípravek nezpůsobil žádné rušení při sondování rovin a kruhů umístěných na ploché straně.
- 2. Vytvořte nový projekt PolyWorks | Inspector a importujte CAD model obrobku.

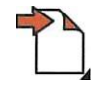

3. Vytvořte funkce potřebné k provedení zarovnání a získejte měření specifikovaná na technickém výkresu.

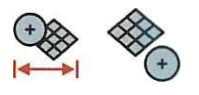

Název prvku lze také změnit, a to buď před jeho výběrem v modelu CAD, nebo poté, co byl vytvořen.

4. Vytvořte čáru ze středů kruhu B a kruhu C.

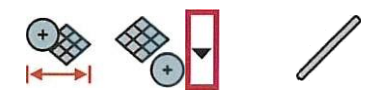

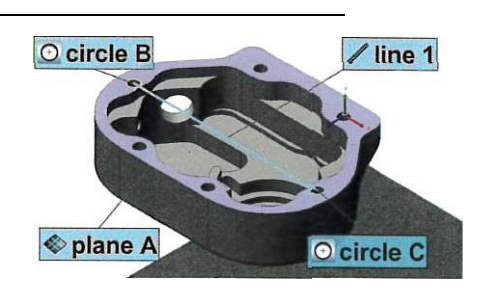

Kruh B a kruh C lze předem vybrat ve stromovém zobrazení, aby se vytvořila požadovaná linie.

5. nastavit požadované rozměrové kontroly a tolerance pro vytvořené prvky.

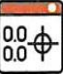

Jak je uvedeno na výkresu, tolerance na všech požadovaných ovládacích prvcích jsou stejné, což je ±0,25 mm.

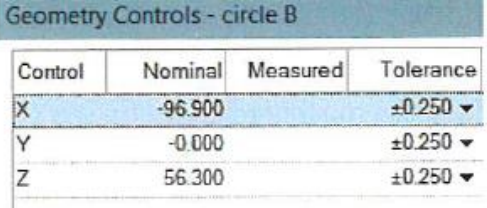

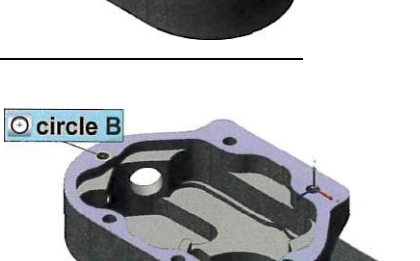

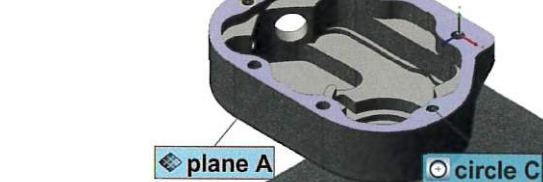

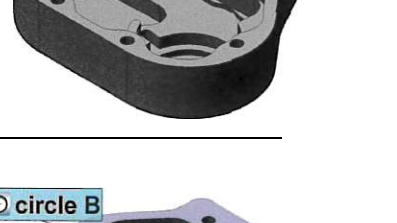

6. Na panelu nástrojů Zařízení se připojte k CAT CMM.

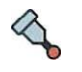

7. Vytvořte novou měřicí sekvenci otevřením editoru sekvencí a stisknutím tlačítka spuštění záznamu.

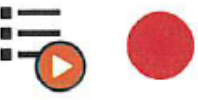

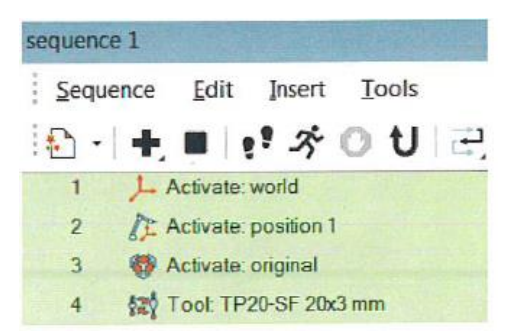

8. Proveďte před zarovnání CMM tak, že nejprve vyrovnáte osy zařízení s osami modelu CAD na základě toho, jak je součást orientována na tabulku CMM. Za druhé, sondujte jeden bod, který byl vybrán na horní ploše, a vyhledejte součást v tabulce CMM.

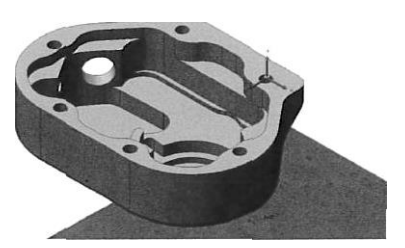

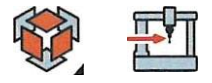

Nástroj osy výběru referenčního objektu lze použít k výběru vlastní osy referenčního objektu přímo na modelu CAD v 3D scéně.

9. Vyberte všechny funkce ve stromovém zobrazení a CNC sondujte jejich měřené komponenty. Ujisti se, že nedochází k interferenci s částí nebo přípravkem v případě potřeby upravte parametry získávání bodů. Kružnice B a kruh C lze omezit na rovinu A. Měřená stavová ikona potvrzuje, že funkce byla úspěšně změřena.

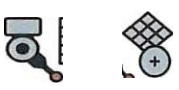

Když se ve 3D scéně zobrazí funkce CNC sondování, bude použit náhled cesty měření.

10. Proveďte požadované zarovnání na základě funkcí – pomocí roviny A, čáry, která spojuje kružnici B a kružnici C, jakož i kružnice C.

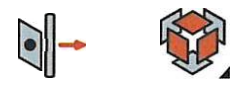

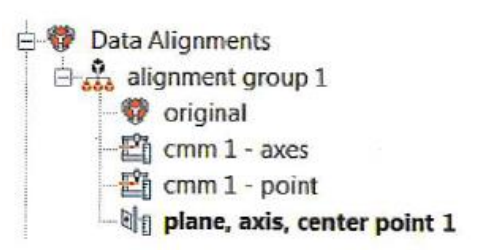

11. Dokončete vlastní sled měření pomocí tlačítka Zastavit záznam v Editoru sekvencí.

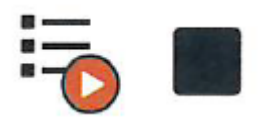

12. (Doplňkové) Reset stavu provádění a provedení právě zaznamenaných sekvenčních kroků.

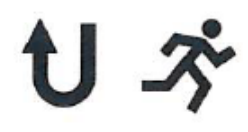

13. Zkontrolujte výsledky měření.

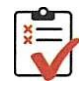

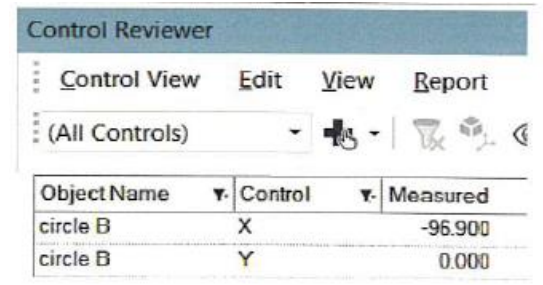

14. Uložte svůj projekt pro použití v následných cvičeních.

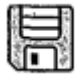

# **2. Vložte přejít do pozic do měřicí sekvence**

Předmětem pro toto cvičení je obrobek. Specifické vlastnosti součásti je třeba řídit pomocí rozměrů a vyrovnání specifikovaných na výkresu.

Pomocí kopie dokončeného projektu z prvního cvičení vytvořte funkce potřebné k získání dalších měření specifikovaných na

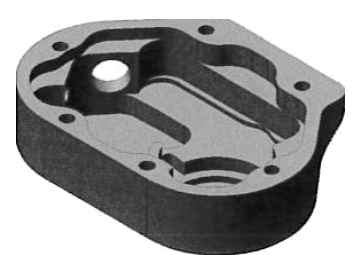

technickém výkresu. Poté vložte kroky potřebné k CNC sondám funkcí do sekvence. Použijte na pozici a upravte získávání bodů

parametry, podle potřeby, k řádnému měření funkcí. Nakonec zkontrolujte měření výsledek.

#### **Soubor dat**

Referenční objekt: CNC Machined Cover.igs

**Technické kreslení**

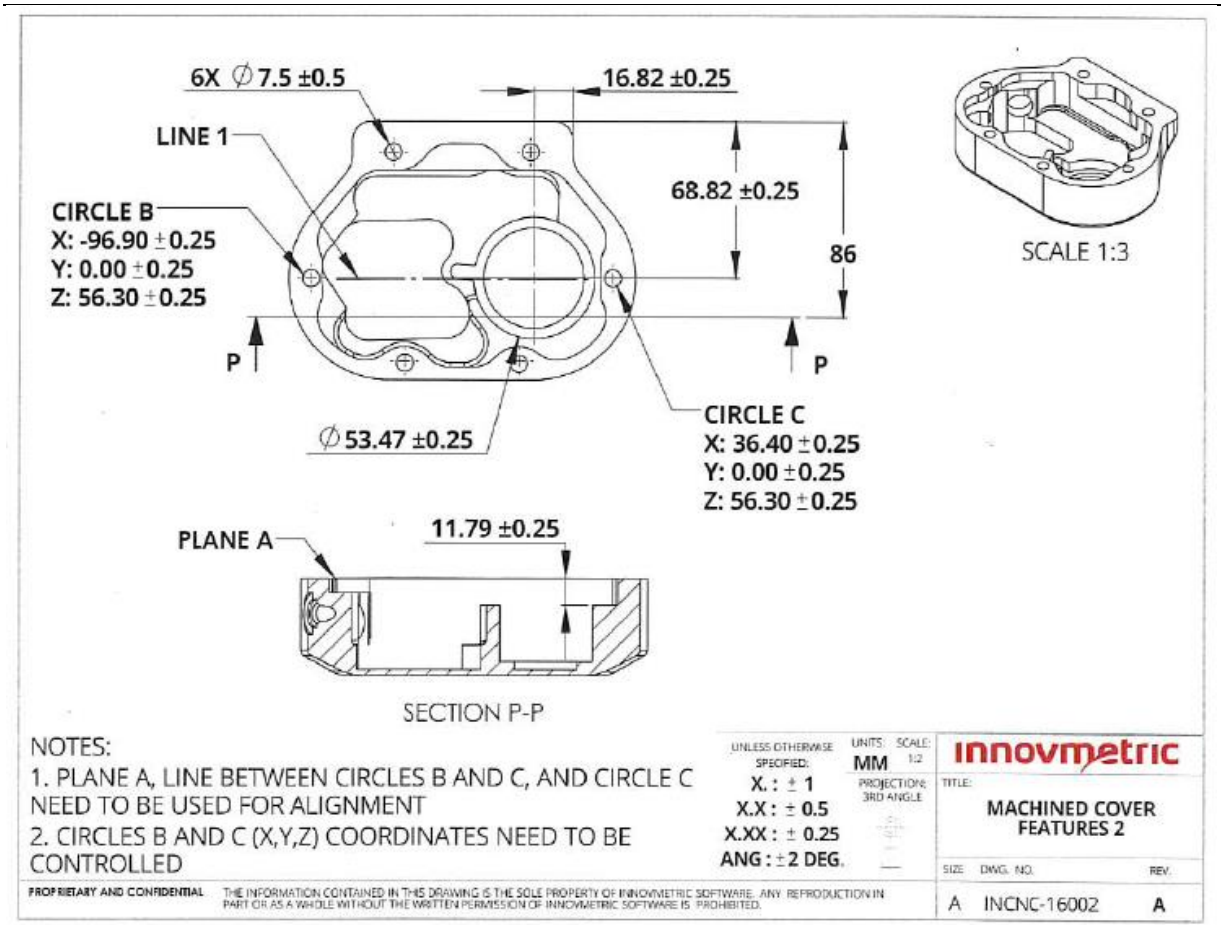

# **Klíčové kroky**

1. Otevřete dokončený projekt od prvního cvičení a uložte kopii.

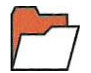

V položce nabídky Uložit soubor jako lze vytvořit kopii Projektu.

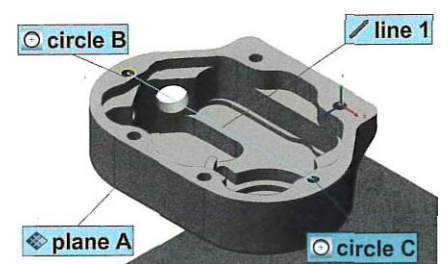

2. Vytvořte funkce potřebné k získání dalších měření specifikovaných na výkresu.

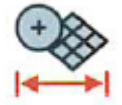

Název prvku lze také změnit, a to buď před jeho výběrem v modelu CAD, nebo poté, co byl vytvořen.

3. nastavit požadované rozměrové kontroly a tolerance pro nově vytvořené prvky.

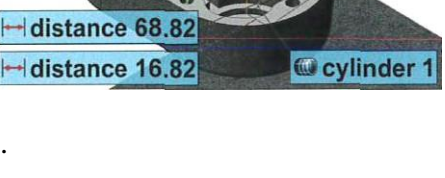

plane 2

distance 11.79

 $\diamond$  plane 1

plane 3

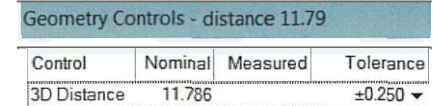

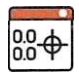

Na technickém výkresu je tolerance, která musí být použita na požadovaných ovládacích prvcích, buď +/- 0.S mm nebo +/- 0. 25 mm.

4. Na panelu nástrojů Zařízení se připojte k CNC CMM.

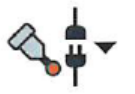

5. Upravte vlastní měřicí sekvenci, která je již v projektu, otevřením editoru sekvence a stisknutím tlačítka spuštění záznamu. Značka sekvence musí být na konci sekvence.

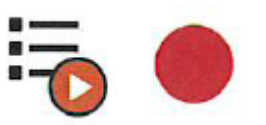

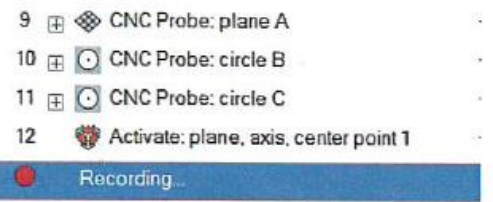

6. Na panelu nástrojů pro ovládání snímacího zařízení použijte tlačítko přejít na polohu, abyste se ujistili, že nástroj vyčistí součást. Poloha musí poskytovat dostatečný prostor pro pohyb směrem k dalším objektům, které musí být měřeny.

Kolečko myši lze použít k ovládání vzdálenosti od součásti a přechodu do polohy.

- 7. CNC sondujte dvě vnější roviny (rovina 1 a rovina 2) a také upravte vzdálenost vyloučení hranic specificky pro tato letadla. Podle potřeby používejte přejít na pozice.
- 8. CNC rovina sondy 3. Pro tuto rovinu se používá 6 bodů. Upravte vzdálenost vyloučení hranic, abyste zabránili kontaktu mezi sondou a bočními stěnami. Rovněž musí být použit volný pohyb před a po se správnou vzdáleností, aby se zajistilo, že sonda při pohybu nenarazí na součást. Podle potřeby používejte přejít na pozice.
- 9. CNC Prohlédněte si horní kruhy po kontrole parametrů získávání bodů. Všechny kruhy mohou být omezeny na rovinu A. Podle potřeby používejte přechod do pozic.

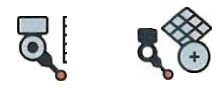

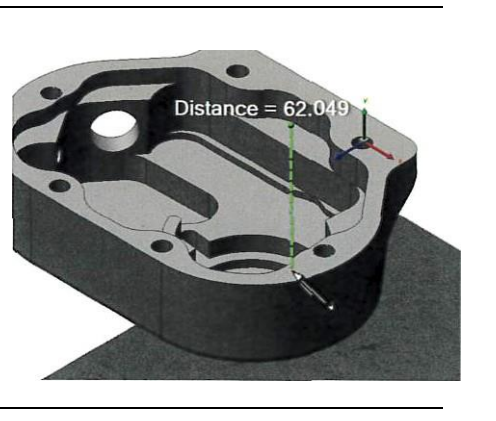

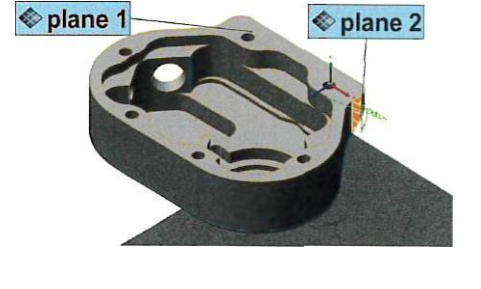

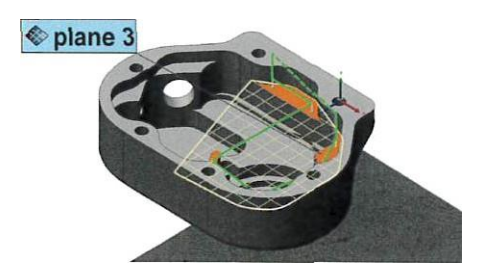

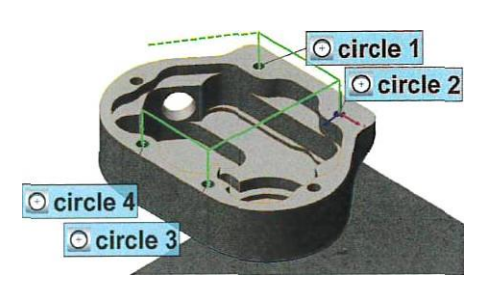

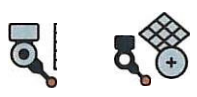

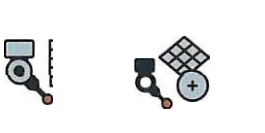

10. Sonda CNC vnitřní válec. Nejprve zkontrolujte orientaci osy válce. Poté upravte maximální hloubku tak, aby zohledňovala délku doteku (jak hluboká může stylus bez rušení). Nakonec nastavte počáteční úhel, směr, rozsah úhlu a typ pohybu.

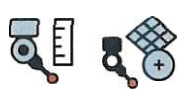

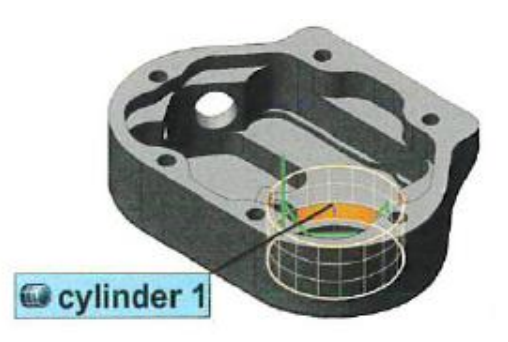

orientace osy válce je předpokladem pro stanovení cesty použité sondou pro vstup do válce.

11. Dokončete vlastní sled měření pomocí tlačítka Zastavit záznam v Editoru sekvencí.

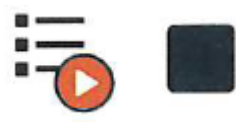

12. (Doplněk) Reset stavu provádění a provedení právě zaznamenaných sekvenčních kroků.

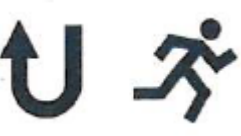

13. Zkontrolujte výsledky měření.

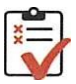

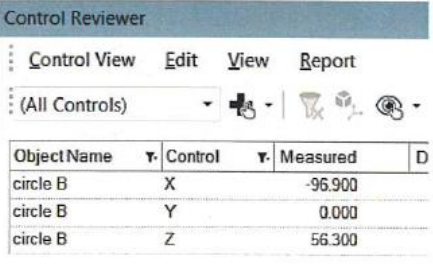

14. Uložte svůj projekt pro použití v následných cvičeních.

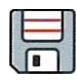

# **3. Vložte změny orientace nástroje do programu měření**

Předmětem pro toto cvičení je obrobek. Specifické vlastnosti součásti je třeba řídit pomocí rozměrů a vyrovnání specifikovaných na výkresu.

Pomocí kopie dokončeného projektu z prvního cvičení vytvořte funkce potřebné k získání dalších měření specifikovaných v DETAILU R výkresu. Chcete-li správně změřit vlastnosti, vložte podle potřeby kroky přiblížení a orientace nástroje. Nakonec zkontrolujte výsledky měření.

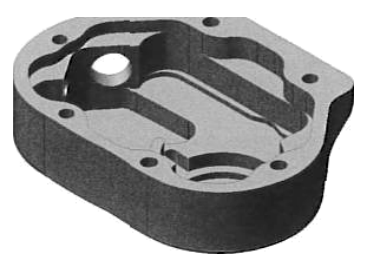

#### **Soubor dat**

Referenční objekt: CNC Machined Cover.igs

**Technické kreslení**

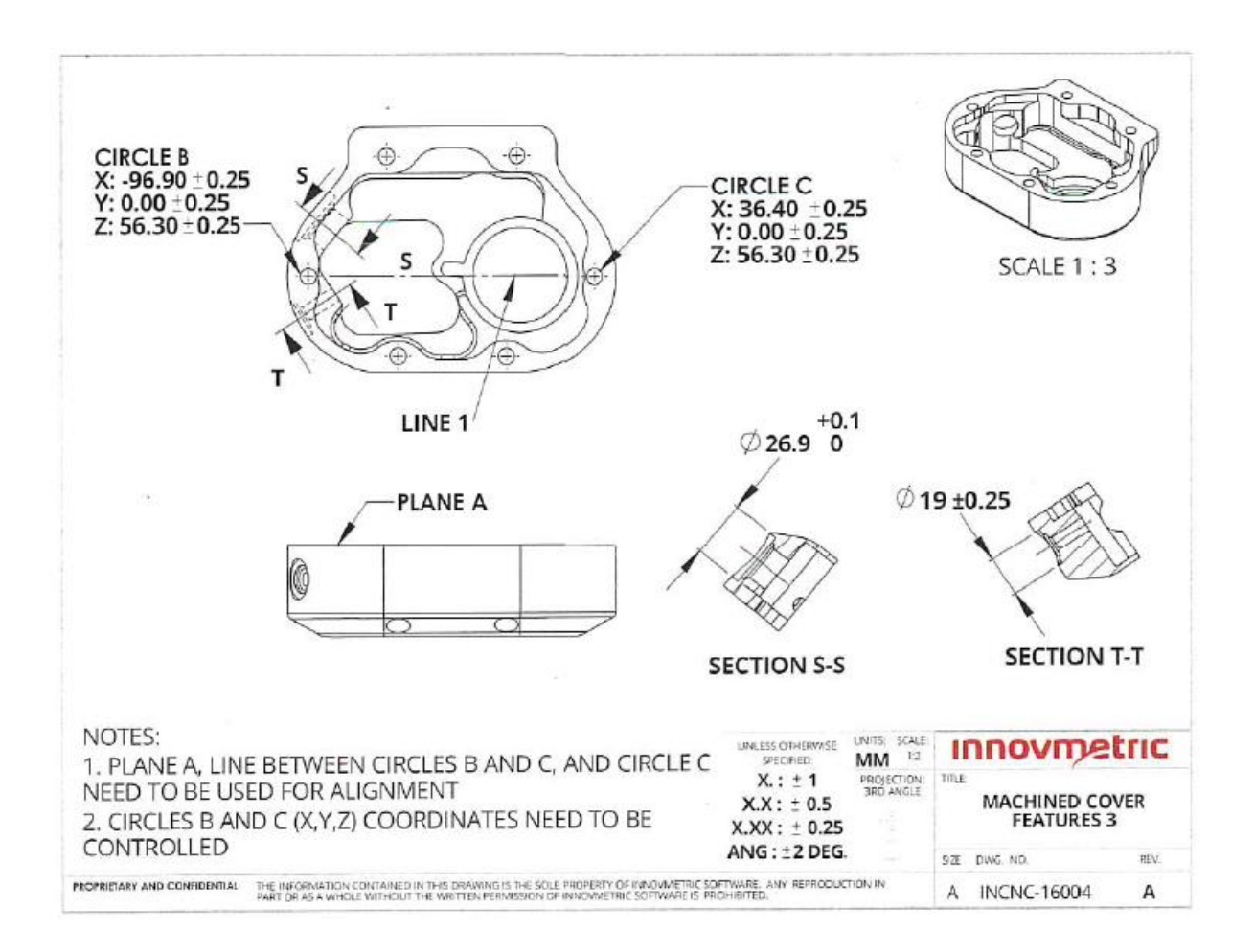

## **Klíčové kroky**

1. Otevřete dokončený projekt od prvního cvičení a uložte kopii.

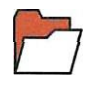

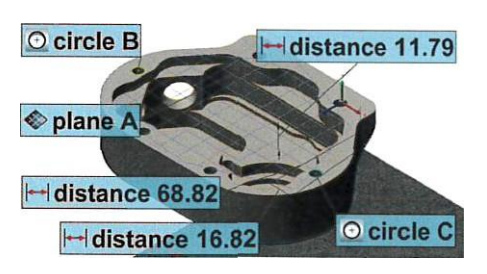

Kopii projektu lze vytvořit pomocí položky nabídky Soubor Uložit projekt jako.

2. Vytvořte prvky kruhu potřebné k získání dalších měření specifikovaných na výkresu.

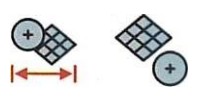

Název prvku lze také změnit, a to buď před jeho výběrem v modelu CAD, nebo poté, co byl vytvořen.

3. Nastavte požadované rozměrové ovládací prvky a tolerance pro nově vytvořené prvky.

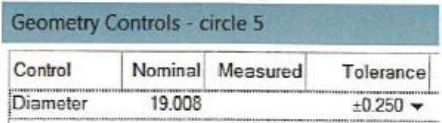

Na základě technického výkresu jsou tolerance které musí být aplikovány na požadované kontrolní rudy  $+/- 0,25$  mm.